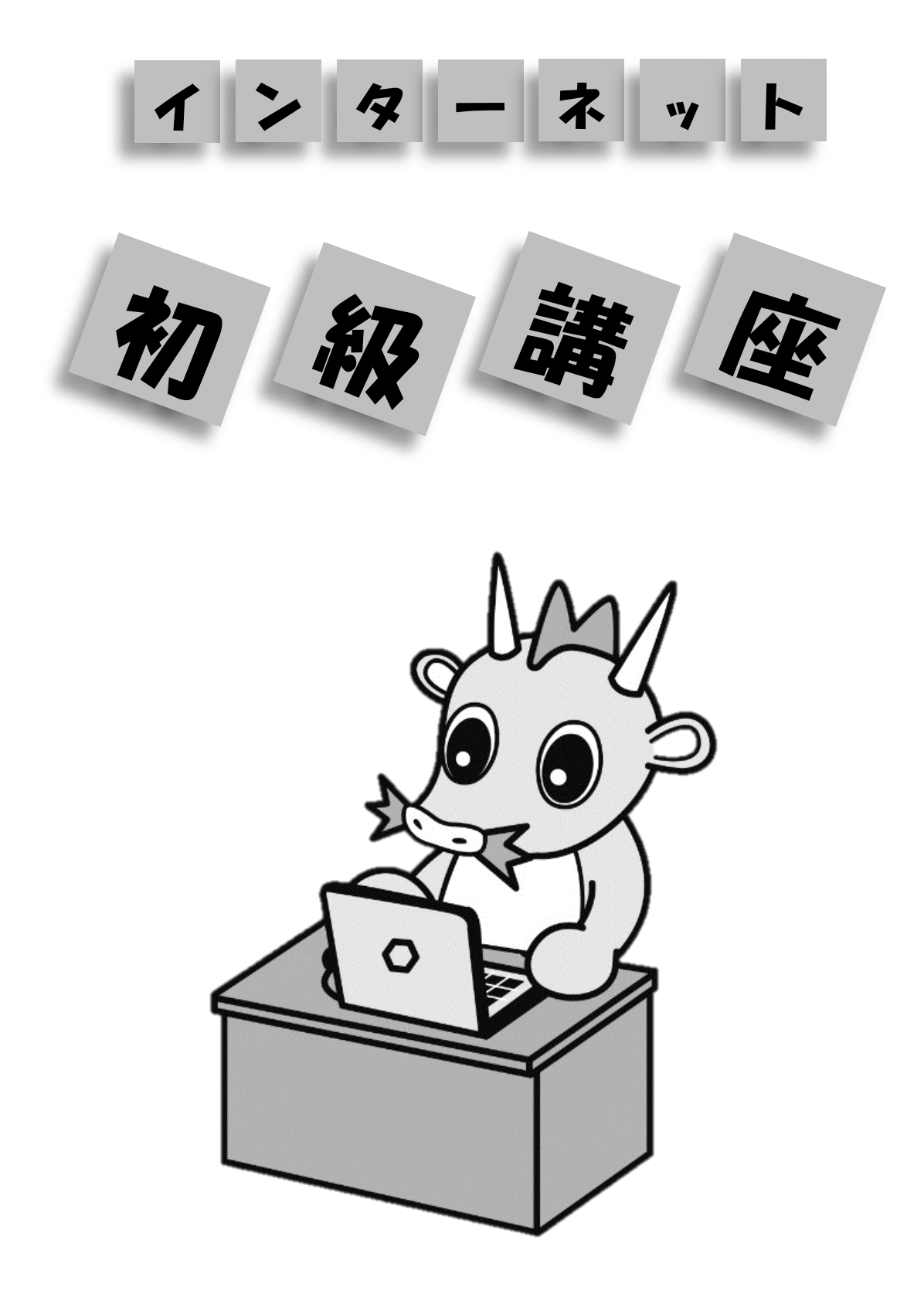

さいたま市 地域ICTリーダー 浪江信 雄

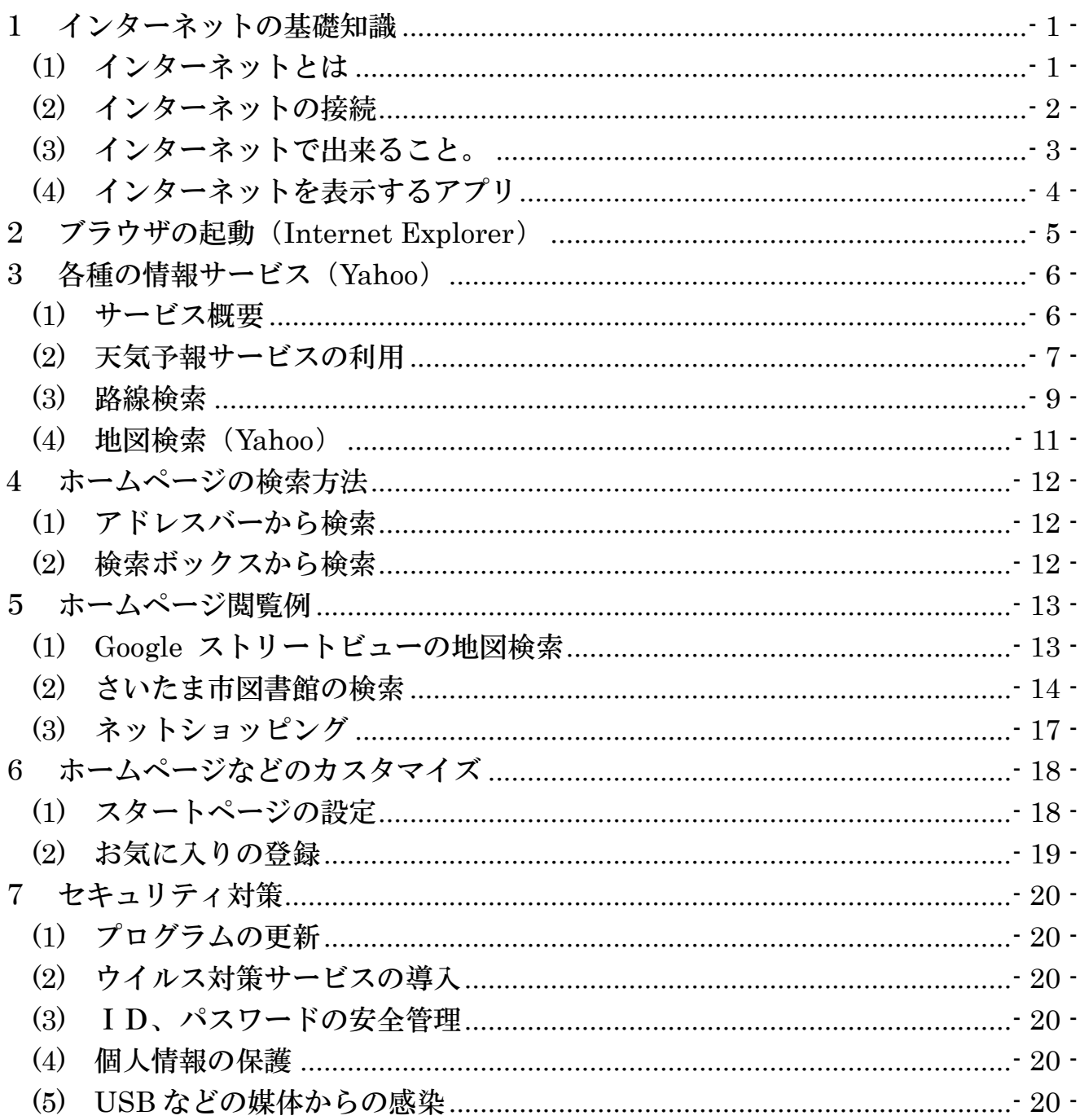

 $\Box$ 次 1 インターネットの基礎知識

(1) インターネットとは 個人や組織内のコンピュータを接続して情報交換をする仕組みを「ネットワー ク」と言います。

 更に、このネットワーク同士を世界的に接続したものを「インターネット」と 言います。

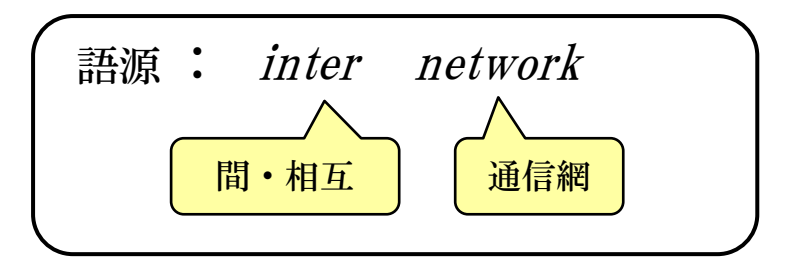

インターネットの構成例

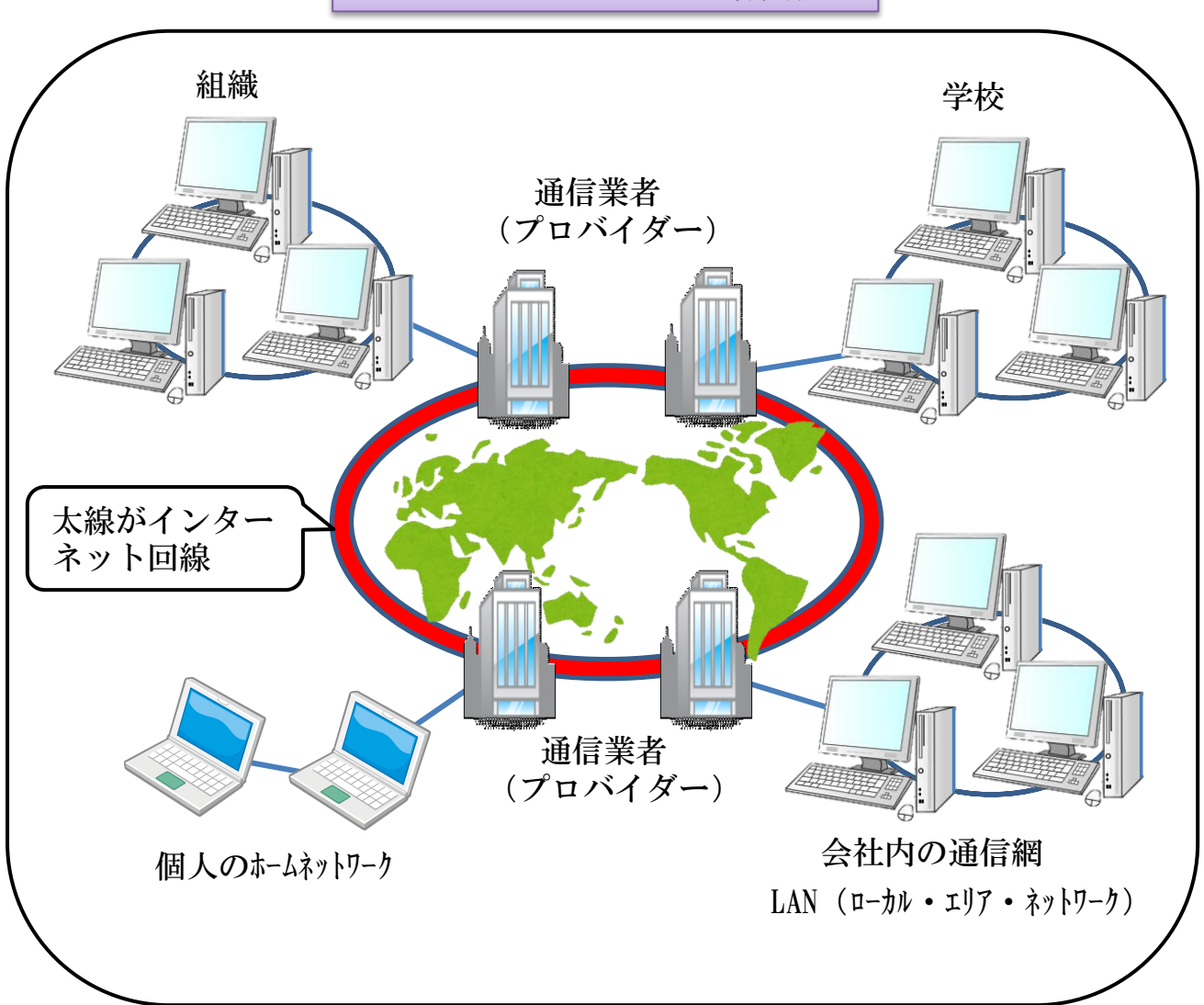

(2) インターネットの接続

 インターネットに接続するには、有線又は無線でルーターと称する接続機器な どから、プロバイダーを介してインターネット回線に接続されています。

 一般的にはプロバイダーと契約して接続料金が必要ですが、「公衆無線LAN」 などの無料で接続できるものもあります。

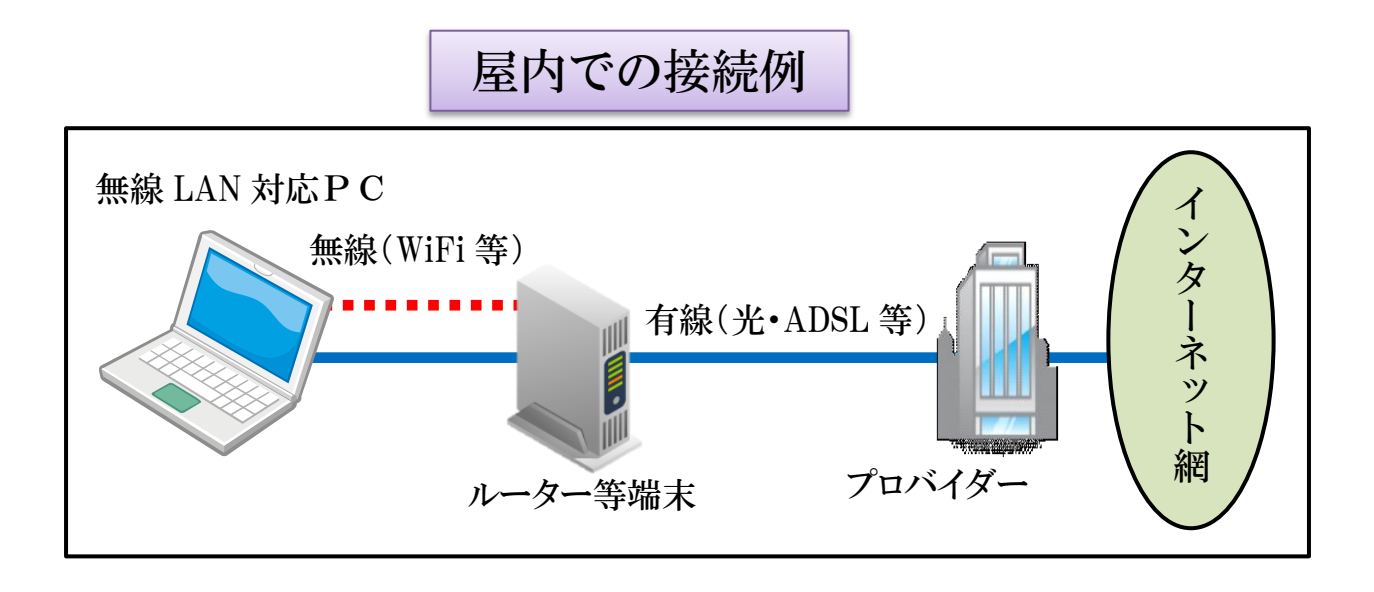

屋外での接続例

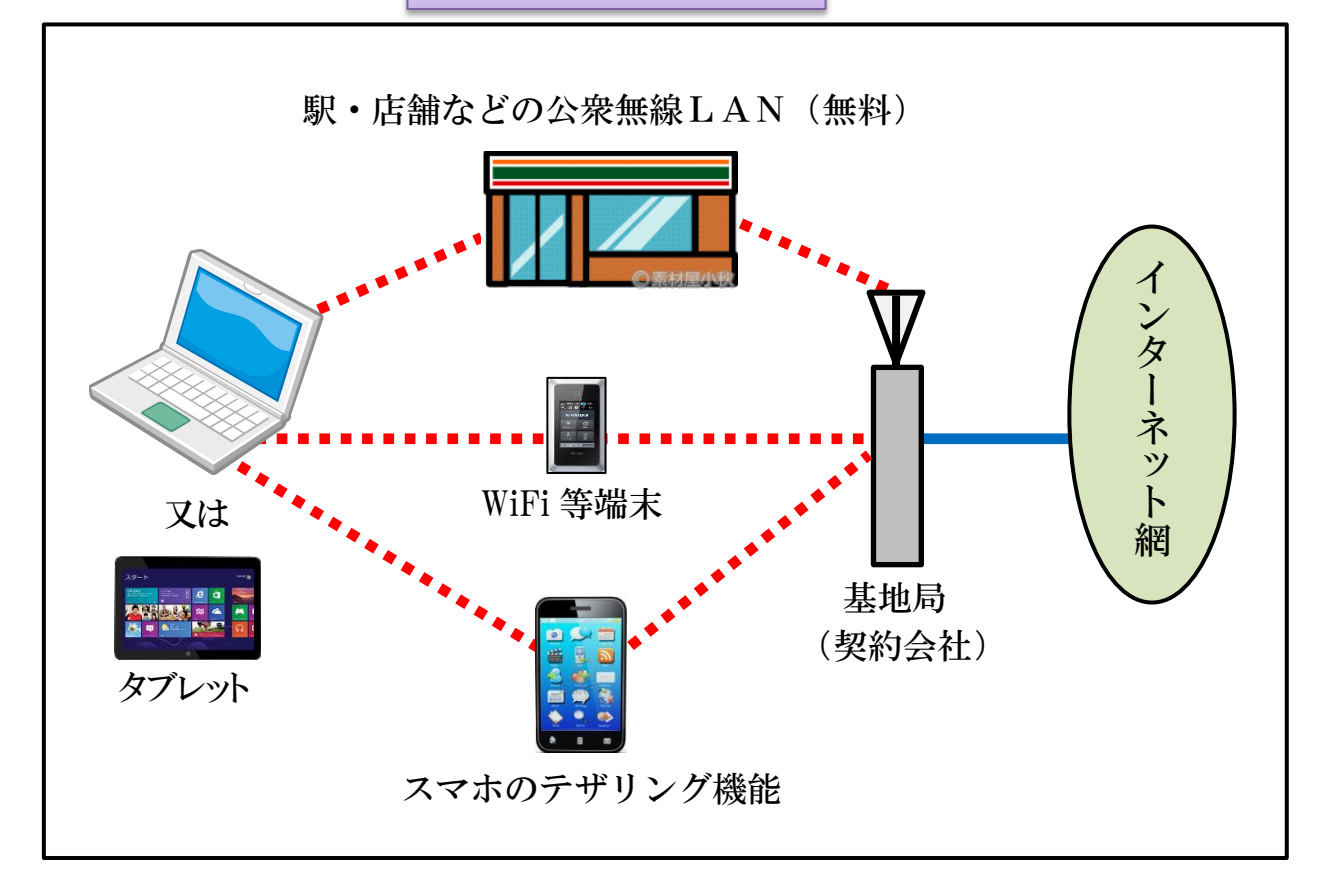

(3) インターネットで出来ること。

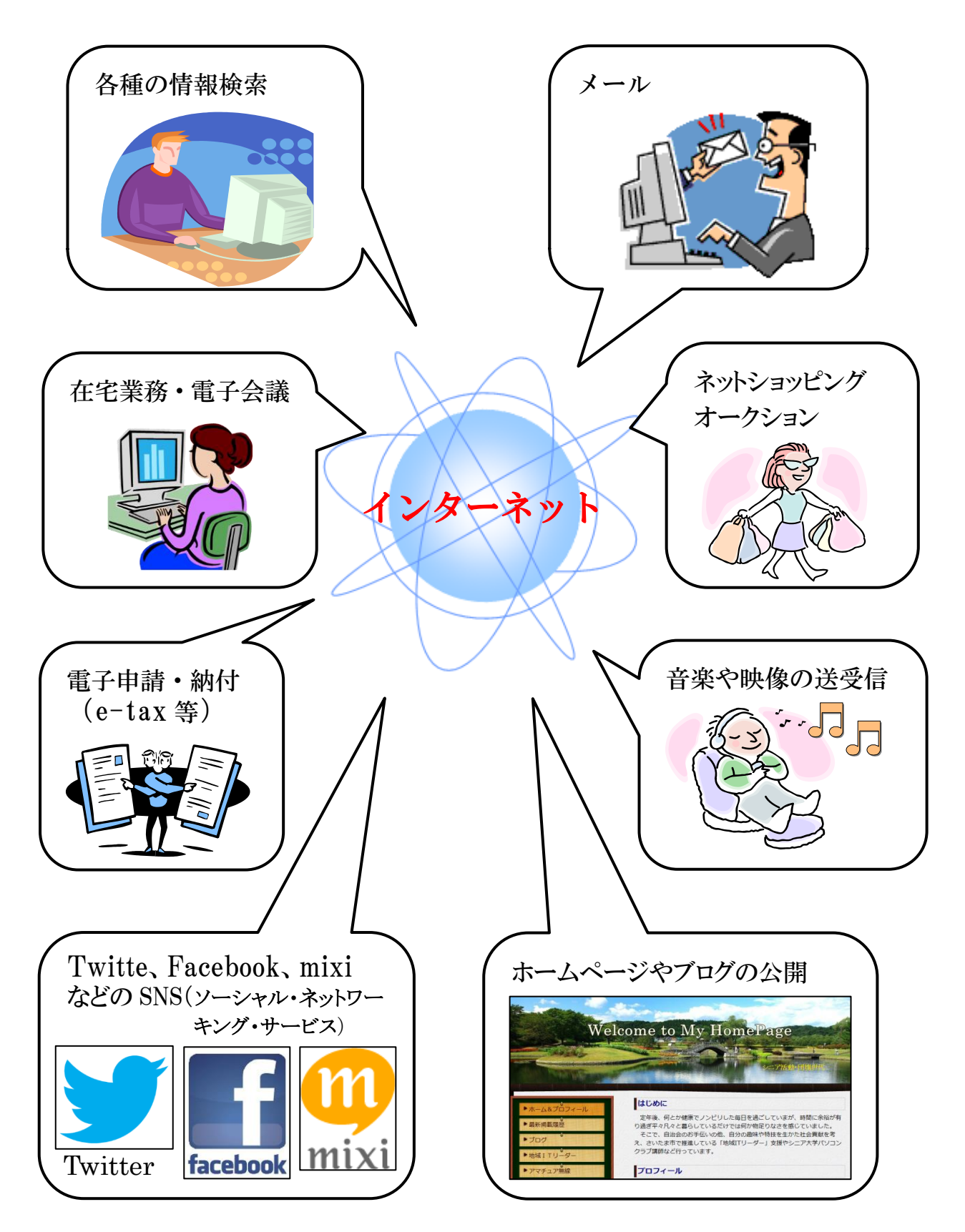

(4) インターネットを表示するアプリ 表示するためのアプリを「ブラウザ」と言い、次のようなものがあります。 代表的なものは「Internet Explorer(IEと言う)」と「Google Chrome」です。

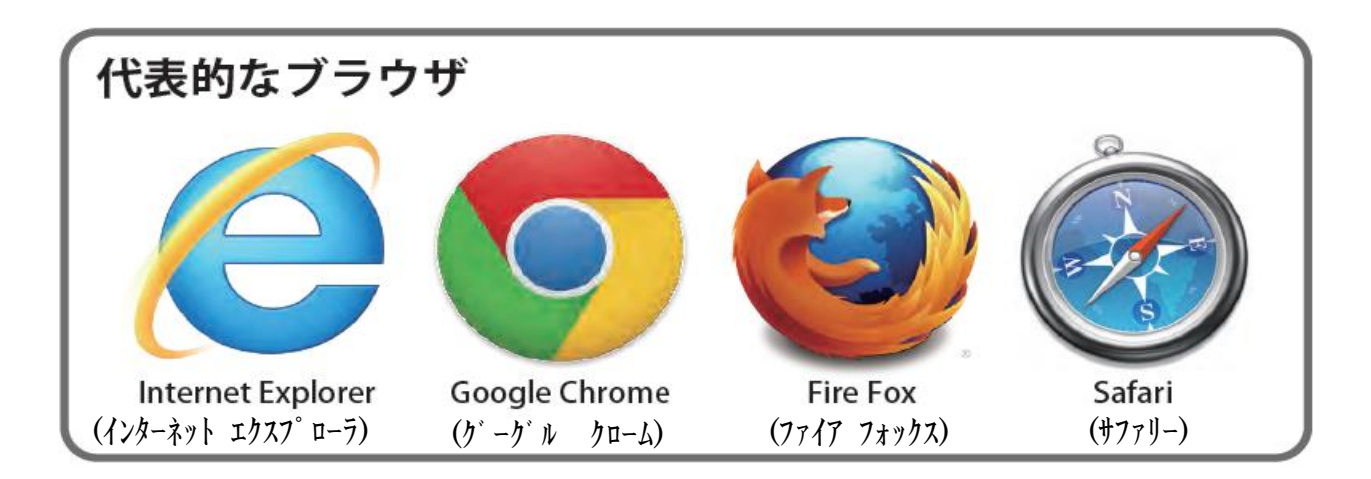

Internet Explorer の表示例(赤枠が Google Chrome との表示違い例)

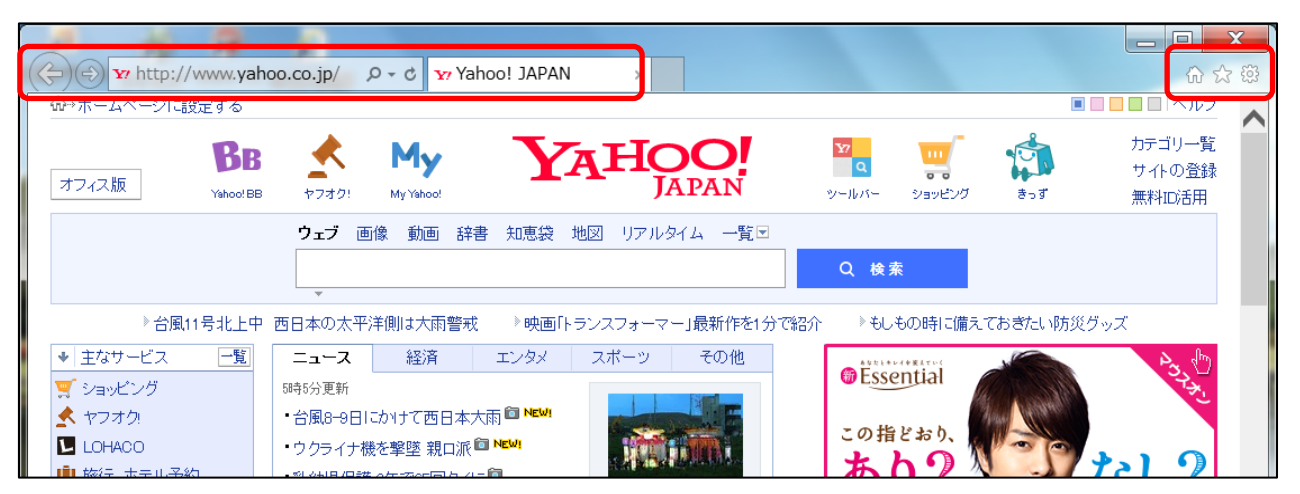

Google Chrome の表示例(赤枠が Internet Explorer との表示違い例)

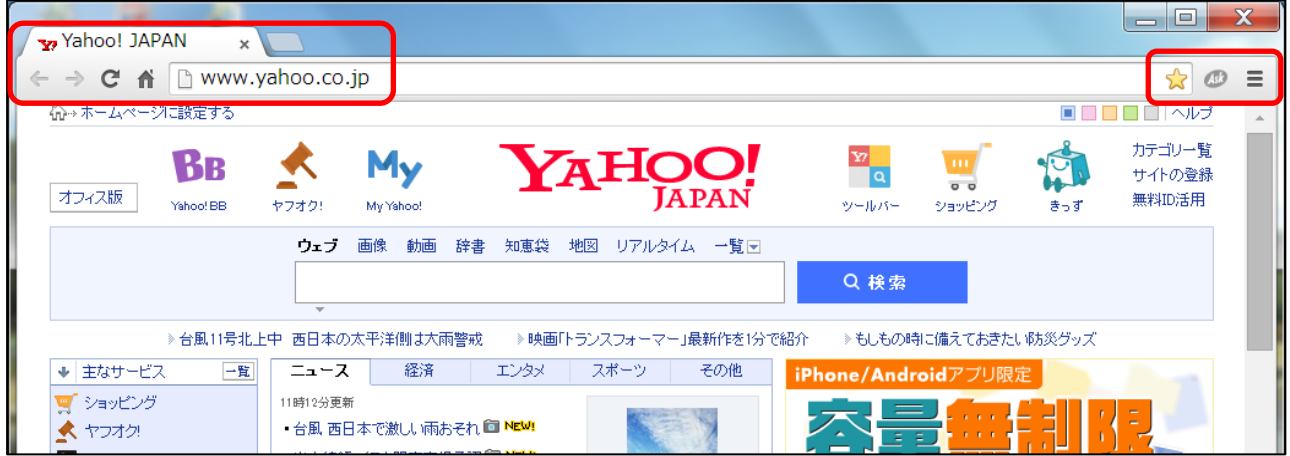

2 ブラウザの起動(Internet Explorer)

 Windows パソコンの場合、「Internet Explorer」が標準装備されており、タスク バーのアイコン【インターネットアイコン 2】をクリックすると、「ホームページ」 が表示されます。このホームページは変更が可能です。(後段の6の(1)に記載)

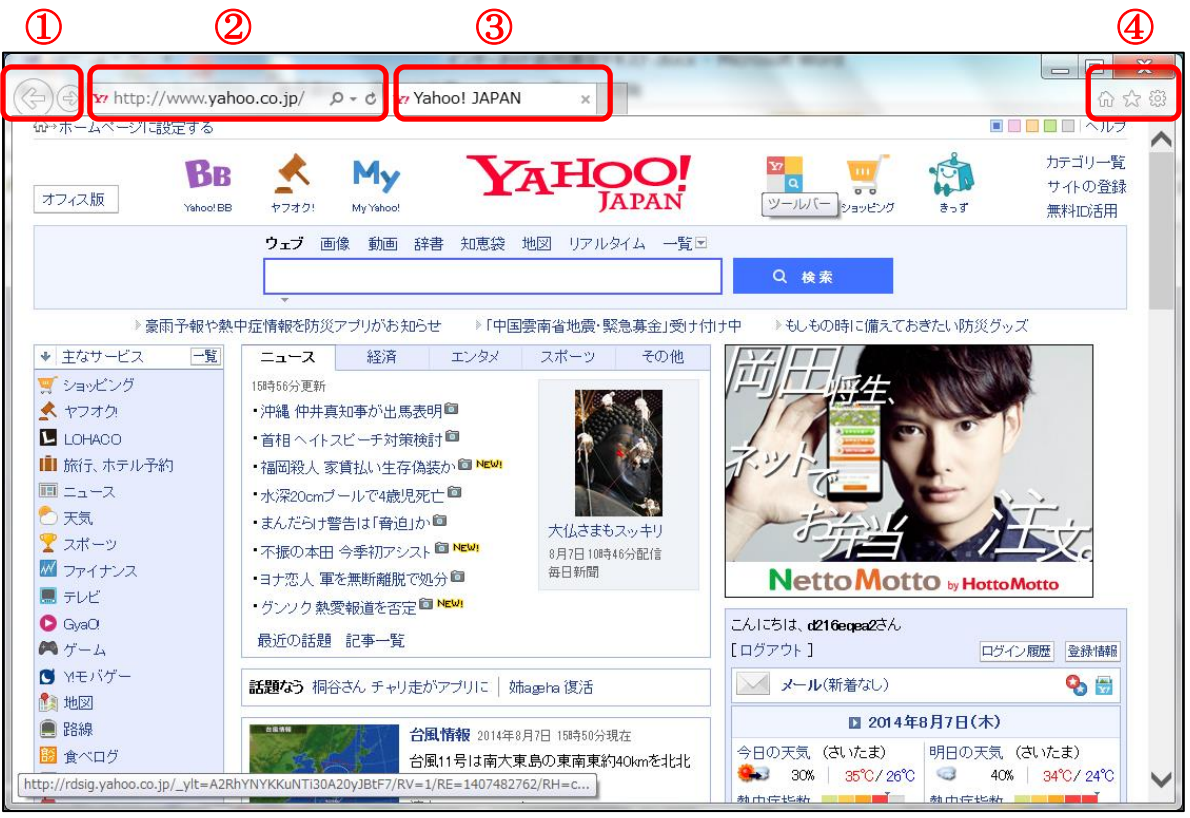

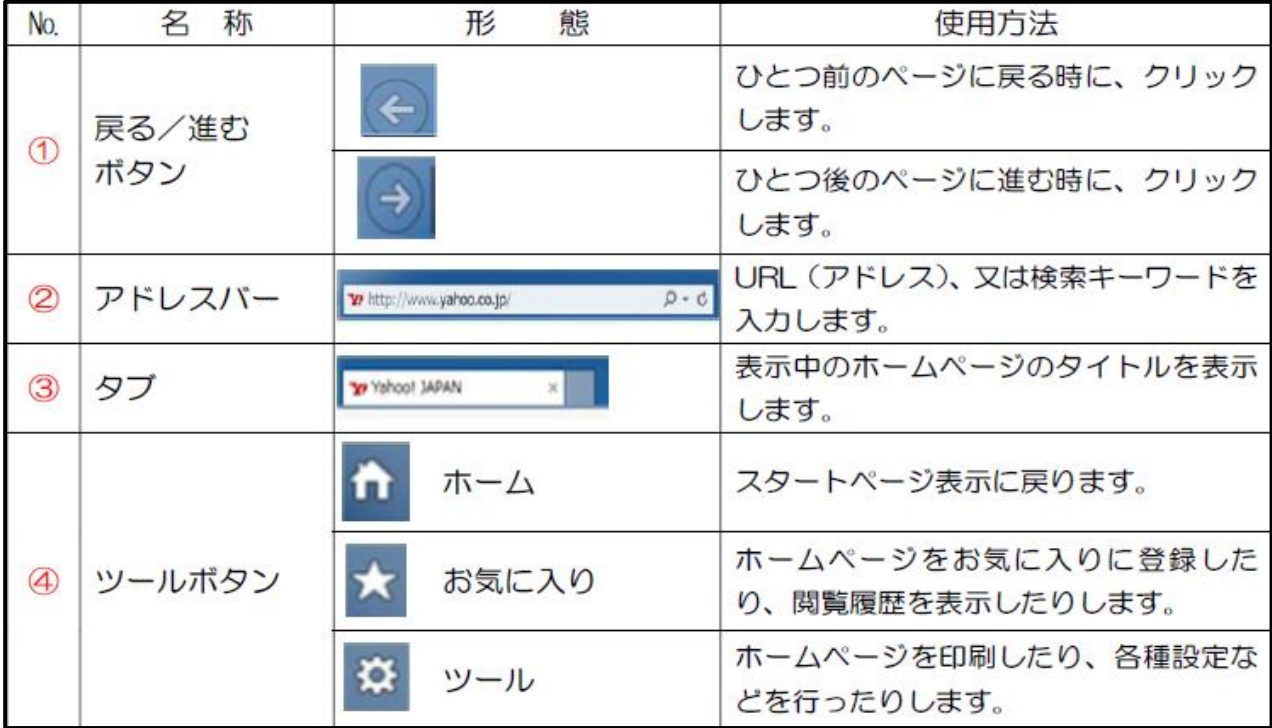

## 3 各種の情報サービス(Yahoo)

- (1) サービス概要
	- ① 【一覧】にマウスポインタを合わせると、手の形(  $\sqrt[{\mathbb{I}}\,n$ )に変わるので、ク リックすると、すべてのサービスが表示されます。
	- ② 同様に手の形になる項目が次のページがあります。

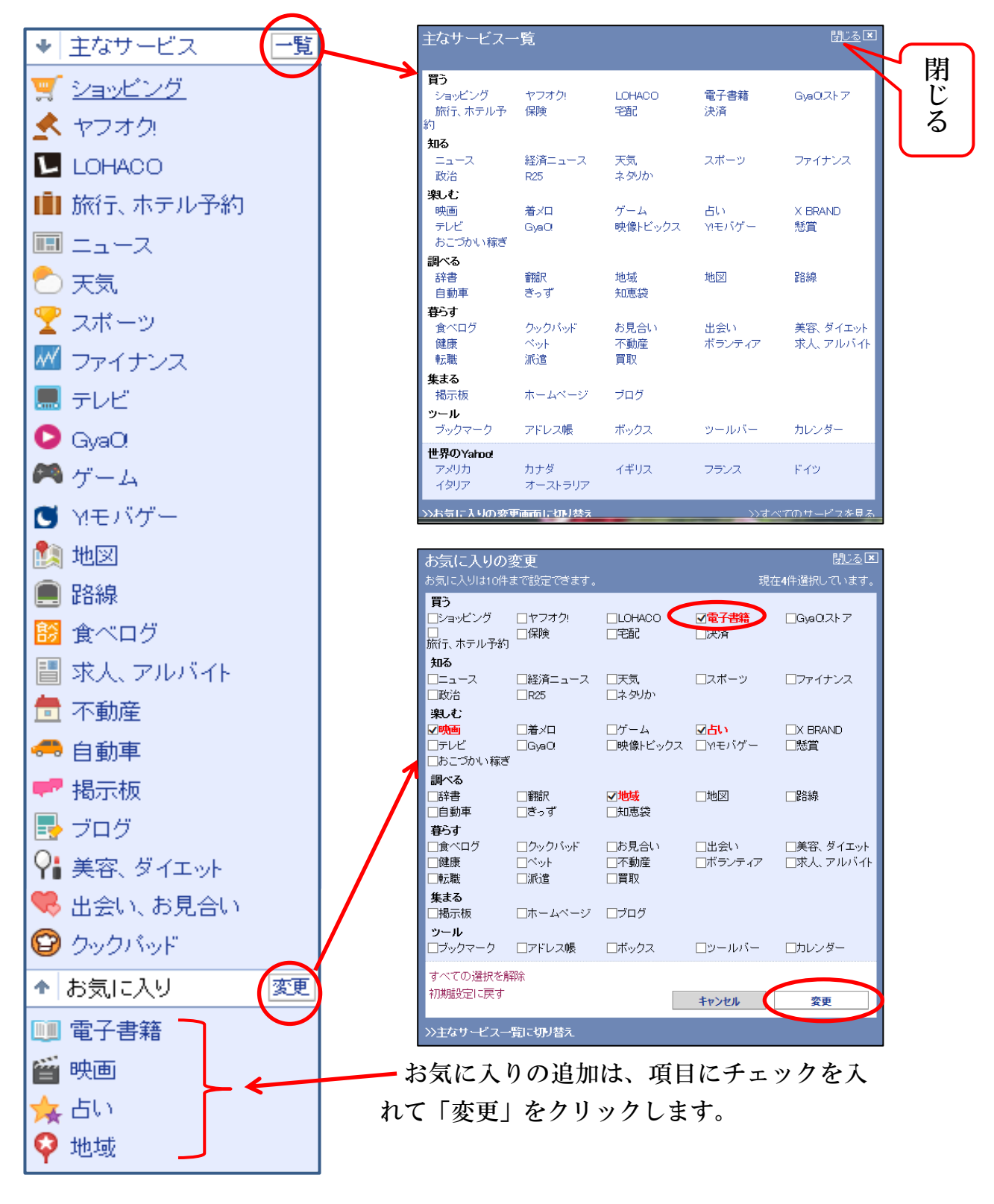

- (2) 天気予報サービスの利用
	- ① 主なサービスから【天気 □天気 】をクリックすると、全国の天気が表示 されます。【9日(土)から各日にち①をクリック】すると、選択した日の全 国の天気予報が表示されます。
	- ② 地域の検索は次の3つの方法があります。
		- ア 検索ボックスに【地名・施設名・郵便番号】を入力する方法
		- イ 表示された地図上の【地域】をクリックして選択する方法
		- ウ 一覧表示された【地名(町まで可)】をクリックして選択する方法

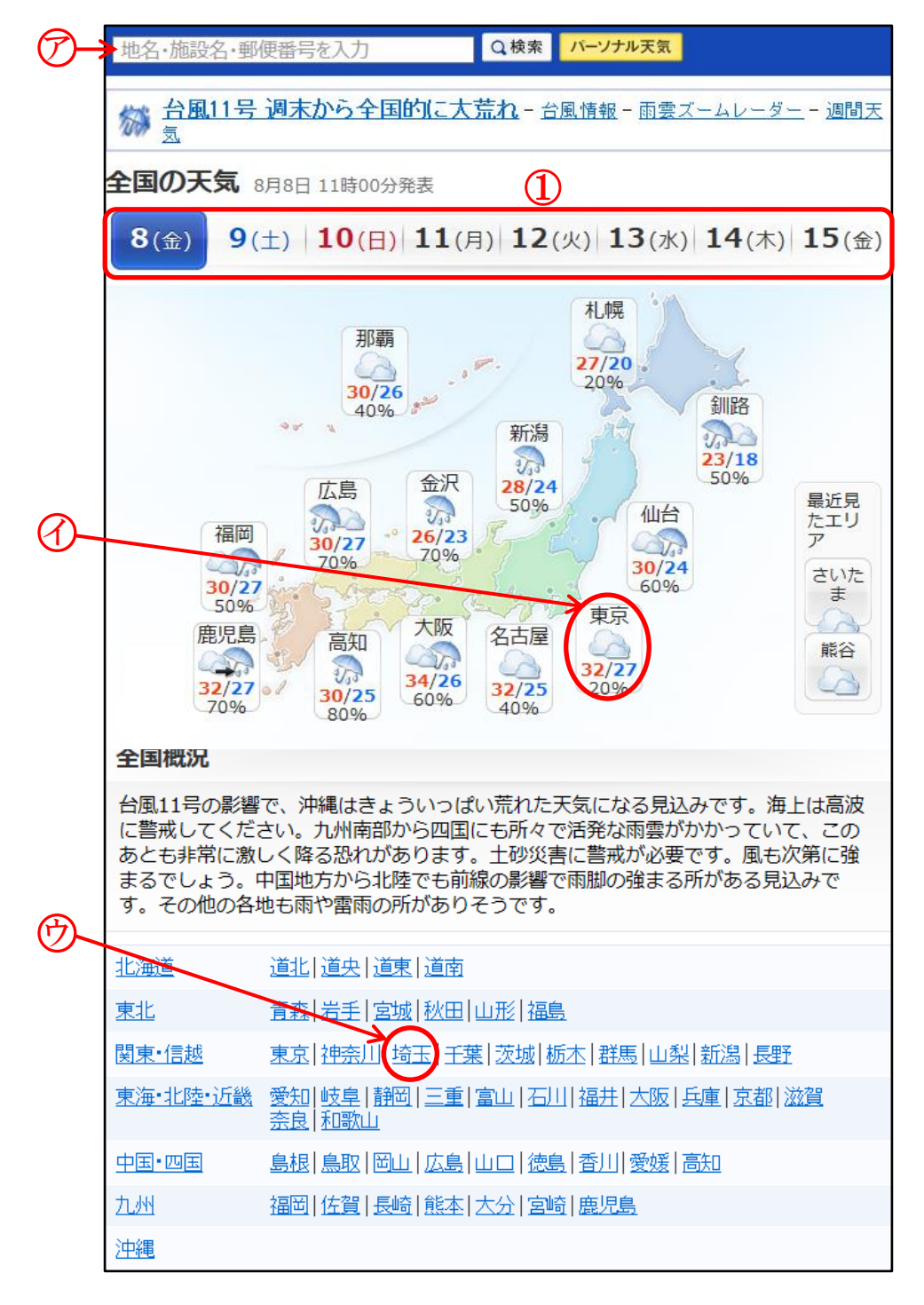

③ 検索結果

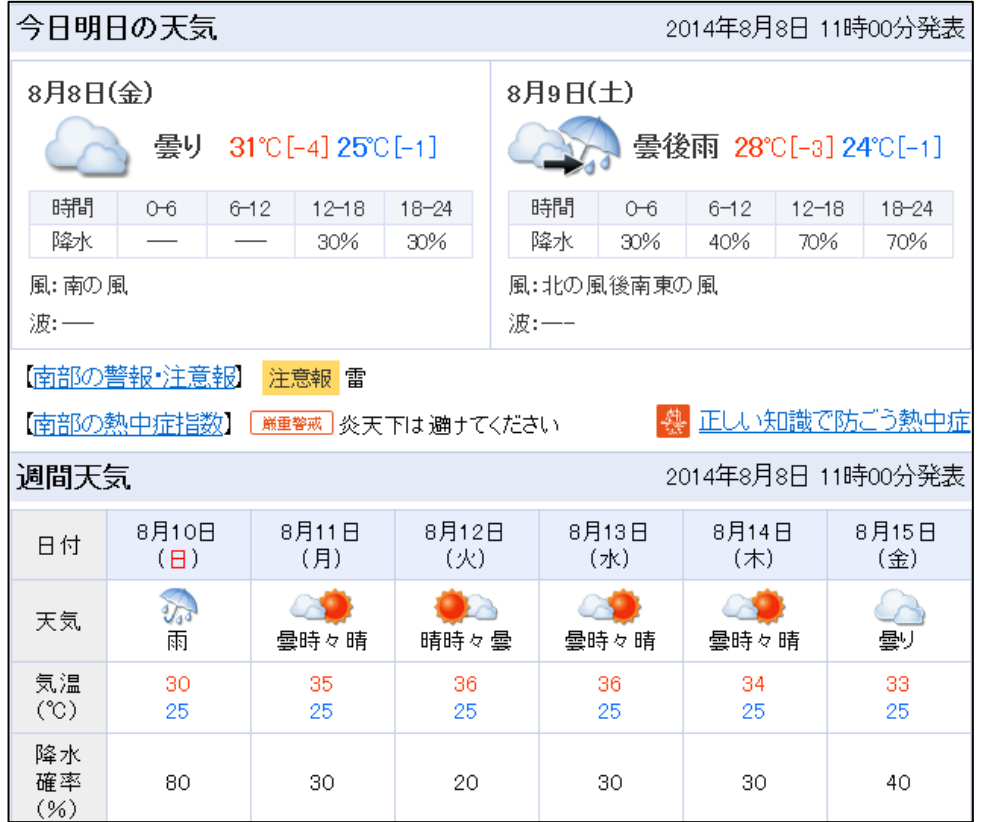

- ④ その他
	- ア ピンポイント天気は、湿度まで見られます。(検索例:浦和競馬場)
	- イ 天気ガイドの【雨雲ズームレーダー】は、5分ごとの降雨予測がみられ ます。
	- ウ 【過去の天気】は、過去10年間の天気記録が見られます。

(雨雲ズームレーダー) (過去の天気:熊谷)

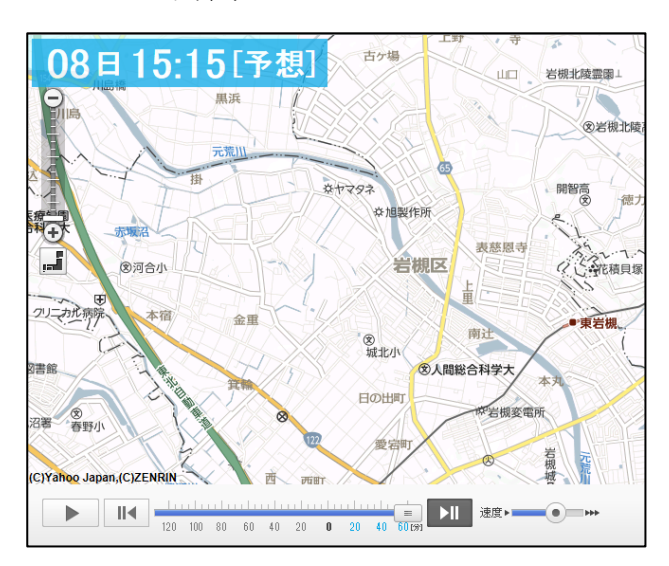

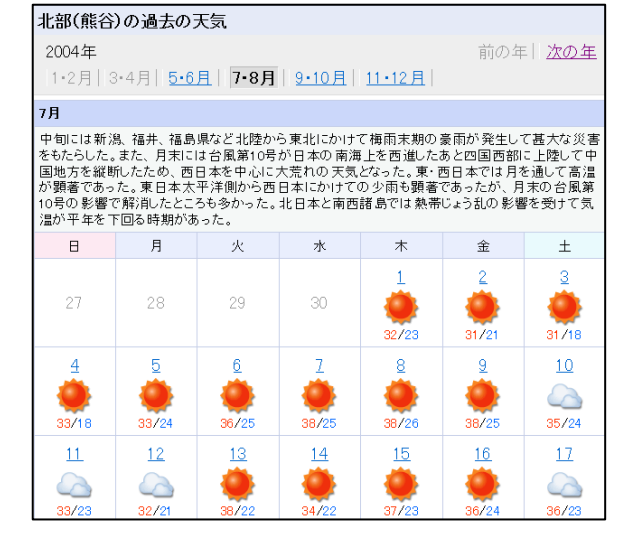

(3) 路線検索

① 主なサービスから【路線 ■】をクリックすると、次の画面が表示される ので、【出発駅】、【到着駅】、【出発時刻又は到着時刻】を入力して、【検索】を クリックすると、検索結果が表示さます。

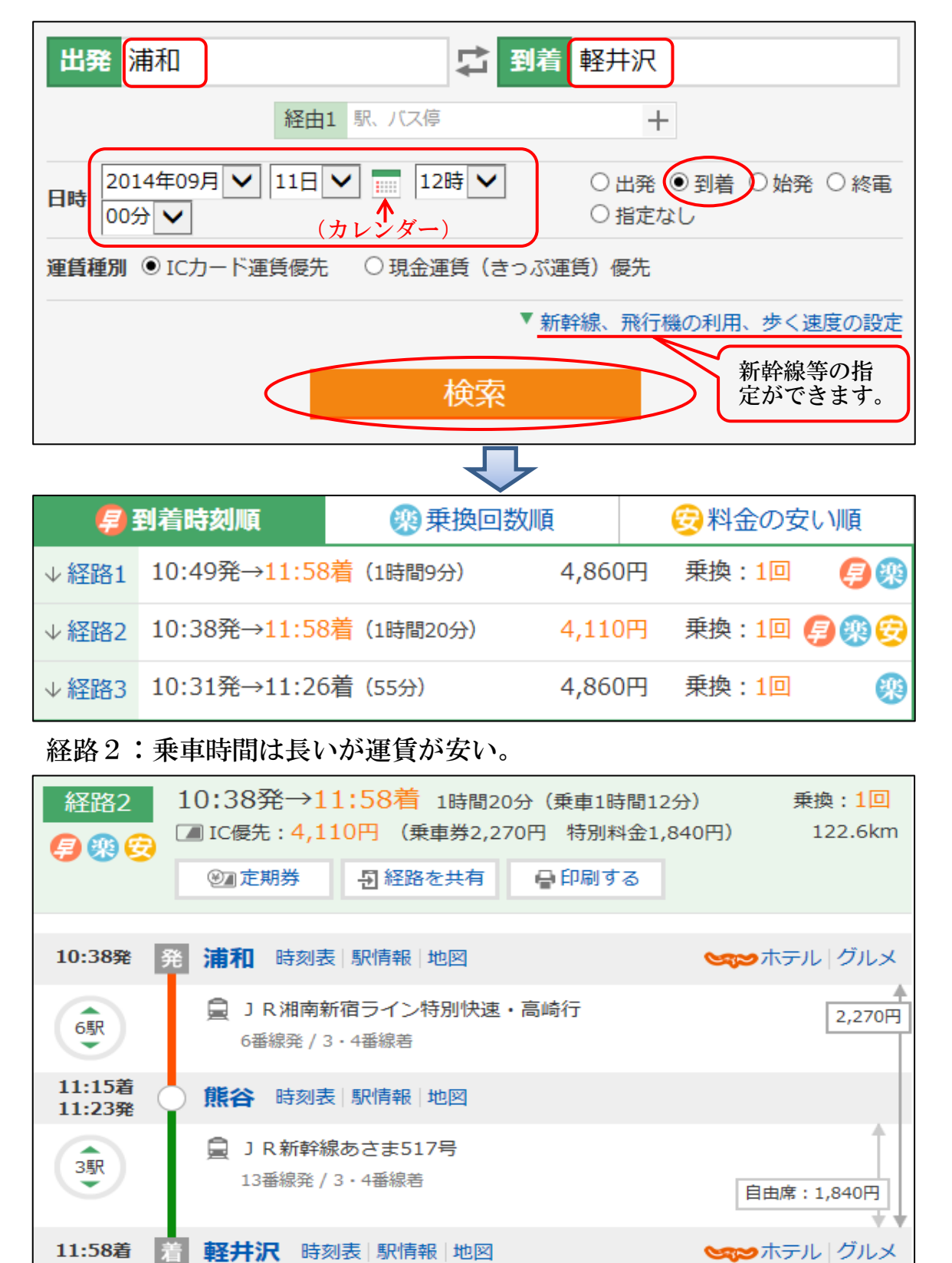

- ② 検索結果表示変更方法
	- ア 一本前の電車、 一本後の電車の検索ができます。
	- イ 出発地などを変更して再検索ができます。
	- ウ 経路が多い場合、「到着が早い」、「乗り換えが少なく楽」、「料金が安い」 の順位に表示を変更できます。

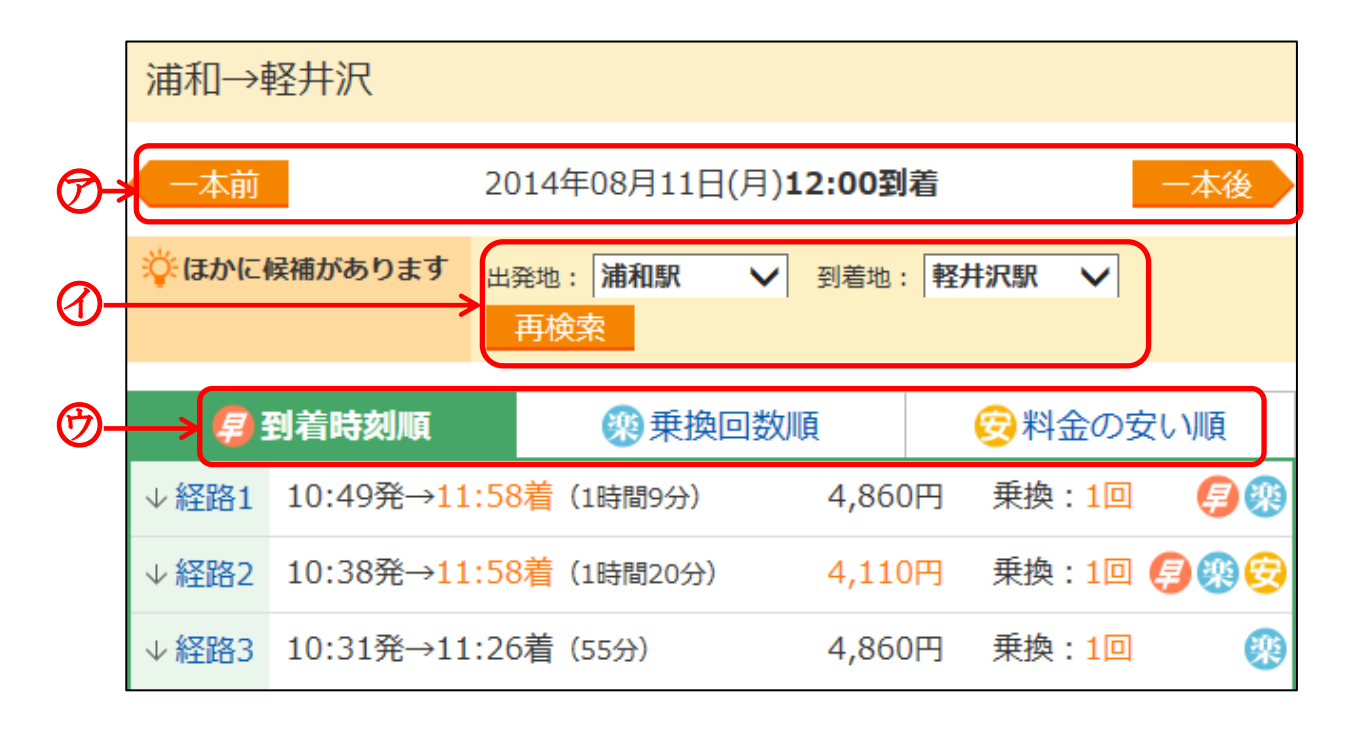

- ③ その他
	- ア 【時刻表】をクリックすると、検索されなかった電車等も分かります。
	- イ 【地図】をクリックすると、駅周辺の Yahoo 地図が表示され、拡大縮小、 スクロールが出来ます。
	- ウ 印刷は、【印刷する】をクリックしますが、パソコンの環境により印刷で きない場合、「Word のスクリーンショット」などで印刷します。

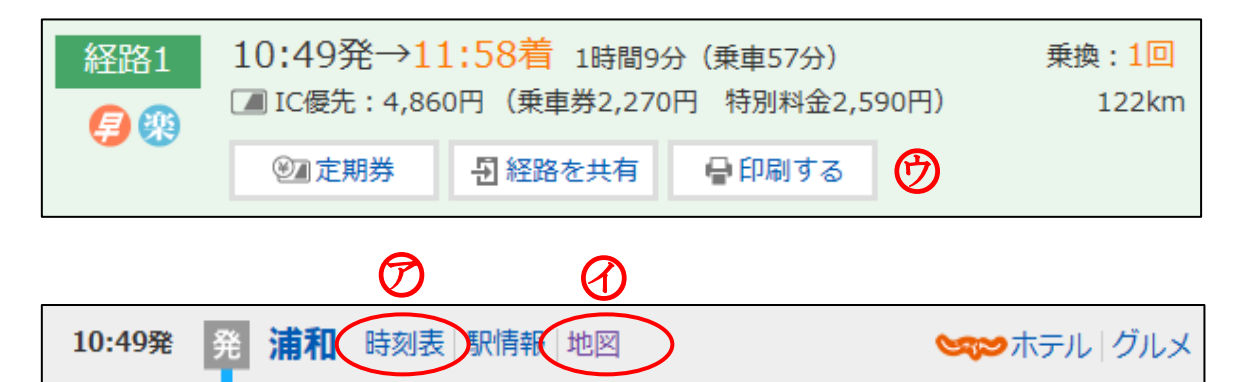

- $(4)$  地図検索 (Yahoo)
	- ① 主なサービスから【地図 2 をクリックすると、次の画面が表示される ので、「キーワード検索(地名・施設名・郵便番号)」の場合は、入力して【検 索】をクリックします。

「都道府県検索」の場合は、町名まで順にクリックして表示させます。

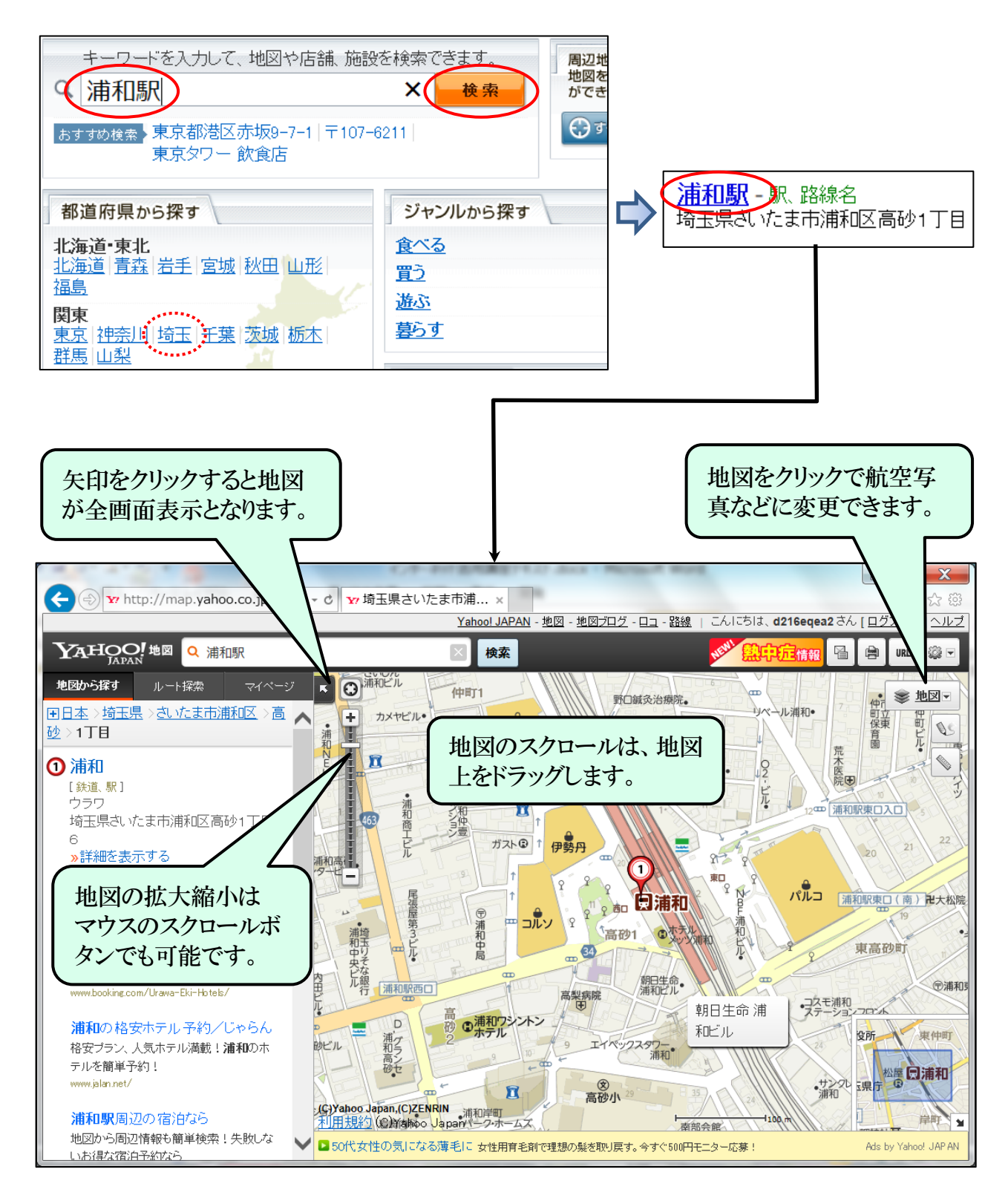

4 ホームページの検索方法

検索は、「アドレスバー」または、「検索ボックス」から行います。

 「アドレスバー」には、インターネット上の住所にあたる「URL」が表示され ており、ここに「URL」や「検索内容」を入力して検索します。

(1) アドレスバーから検索

 【アドレスバー】をクリックし、直接URLを入力し【Enter キー】押下する と、入力したURLのホームページが表示されます。

また、キーワードを入力しても検索が可能です。

**Y** http://www.yahoo.co.jp/ $\implies$  http://non211j2.jimdo.com/ 浪江信雄

(2) 検索ボックスから検索

検索方法例を列記します。

 ① アンド検索(検索数は目安ですが、約4億件→約 200 万件に絞り込み) 複数のキーワードを間にスペースを入れて検索する方法

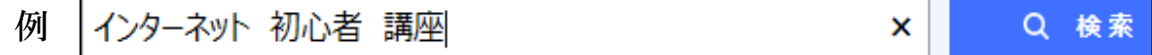

- ② マイナス検索 表示させない語句の前に半角の-を入力する方法
- 例オリンピック 冬季 Q 検索 ×
- ③ フレーズ検索 キーワードをダブルクォテーションで囲む検索方法
	- Q 検索 例 "携帯電話とスマートフォンの違い"| ×
- ④ 「+条件指定」又は「絞り込みツール」検索

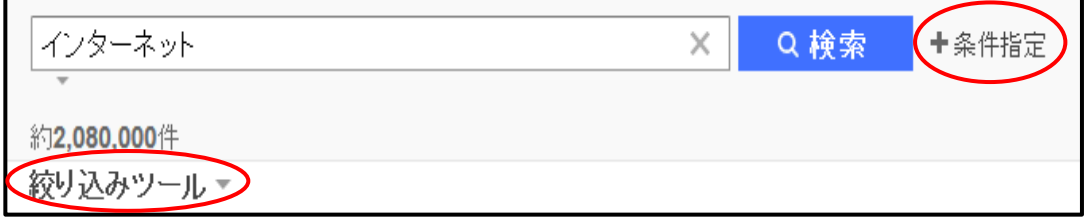

## 5 ホームページ閲覧例

- (1) Google ストリートビューの地図検索
	- ① Yahoo から【グーグルマップ】と入力し、【検索】をクリックします。

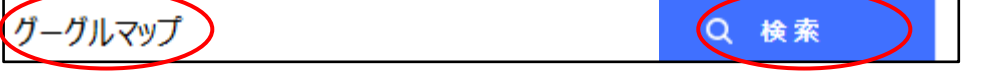

- ② 検索された一覧から【Google マップ-地図検索】をクリックします。
- ③ Google マップが開くので【浦和駅】と入力、【 】をクリックします。 ※ 「地名・郵便番号」でも検索可能です。
- ④ 浦和駅周辺が表示されるので、右下の【人マーク ●】をクリックすると、 地図上に青線が表示され、この青線が撮影された場所を示しています。
- ⑤ 【人マーク 】を浦和駅西口信号付近にドラッグして、【人マーク下側の ○マークを交差点に合わせる】と写真が表示されます。

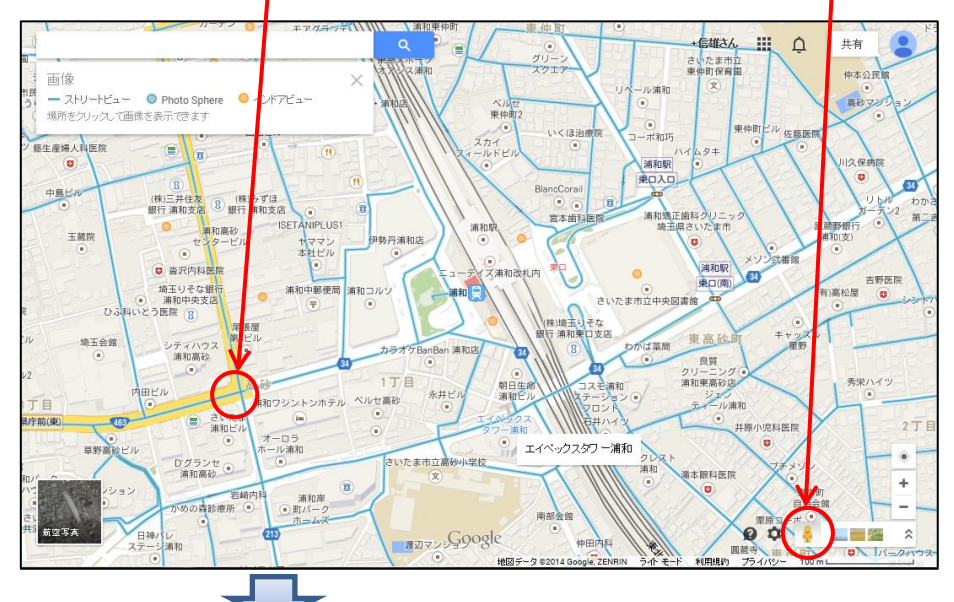

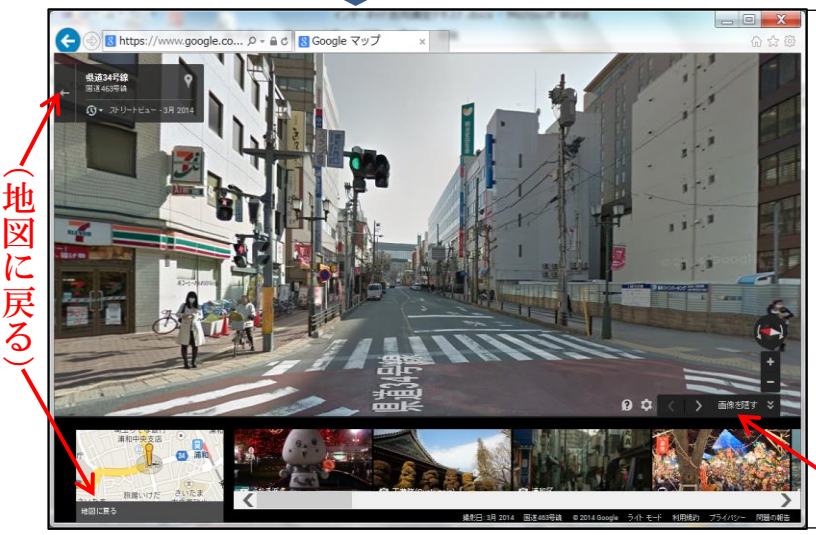

- ・ 地図は360度ドラッグして表示 可能です。
- ・ 移動はマウスポインタ付近に 表示の (▲)をクリックします。
- ・ 地図の拡大縮小は、右下の+ -をクリックします。
- ・ 人の顔や車のナンバーなど は、モザイク処理されています。
	- (下側の画像を隠す)

(2) さいたま市図書館の検索

 さいたま市の図書館に登録し、市内の全ての図書などを検索、自分の家の近 くの図書館に持ってきてもらうことができます。(検索のみは登録不要)

 登録方法は、図書館に赴き「登録カード」を作成、「メールアドレスの登録」 や「仮パスワードの設定」などを行い簡単に設定することができます。

- ① Yahoo 検索ボックスに【さいたま市図書館】と入力し検索し、検索された 【さいたま市図書館】をクリックし同ホームページを表示させます。
- ② 【詳しい条件で探す(検索・予約はこちらから)】をクリックします。

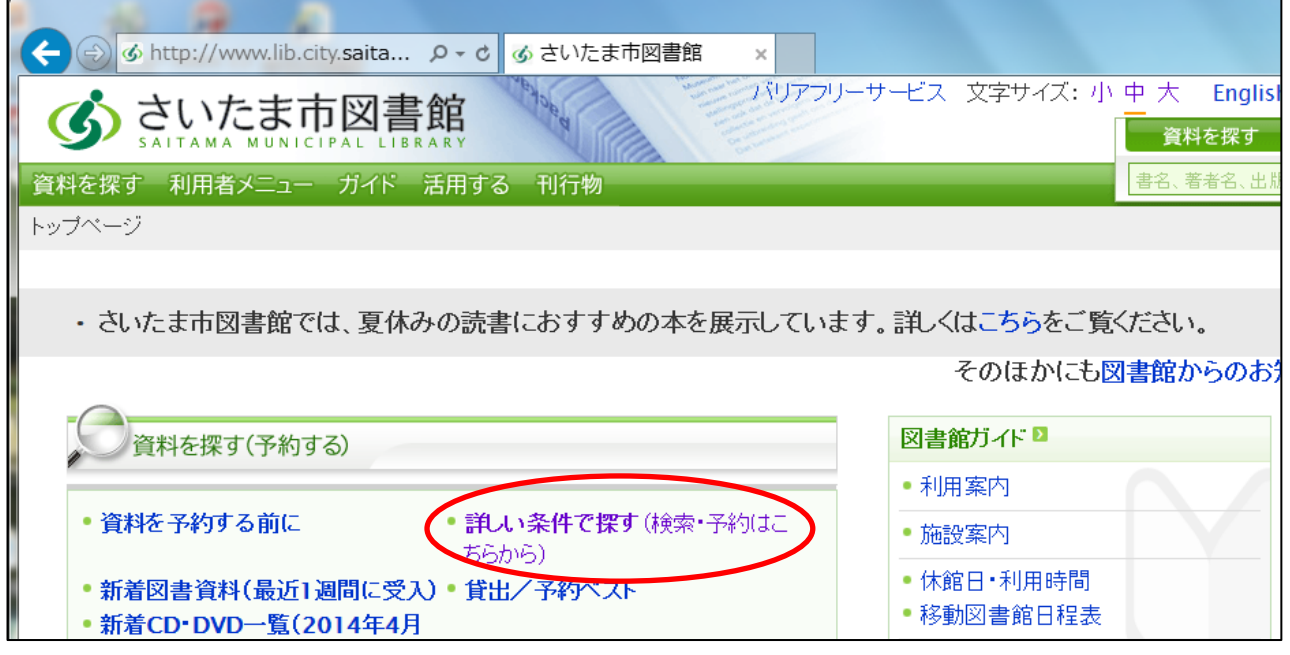

- ③ 検索する資料種別のチェックを確認し、検索する【キーワード】を入力し て【検索】をクリックします。
	- ※1 検索するキーワードは、「書名・著者名・出版者」などから検索でき、 右欄の「かつ(AND 条件)」などで各検索項目の条件設定ができます。

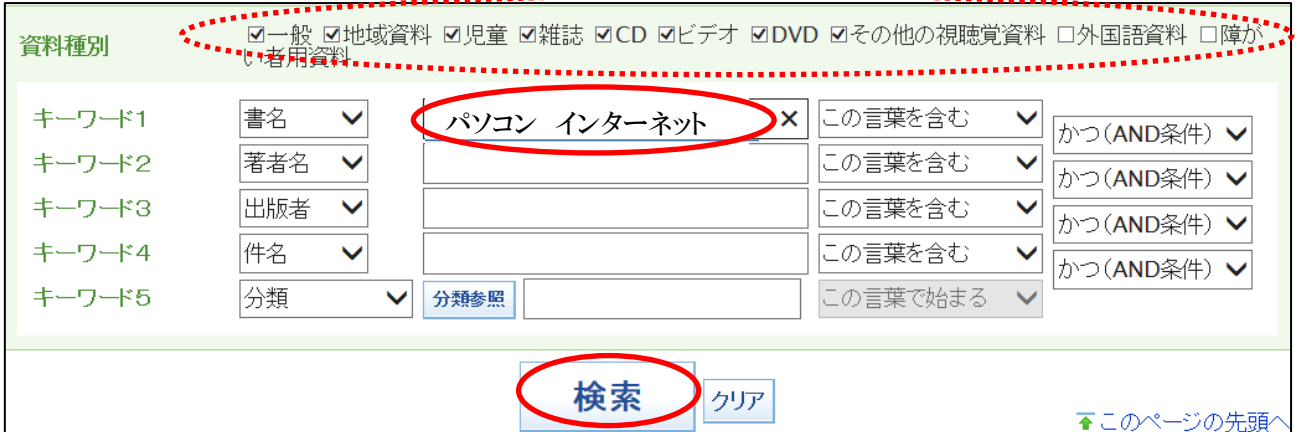

※2 「パソコン」の語句だけでは検索結果が多いと思われるので、「インタ ーネット」の語句を追加して検索しました。

なお、パソコンのみの検索では1,894件検索されました。

④ 検索結果が表示されるので、予約をする書名をクリックします。

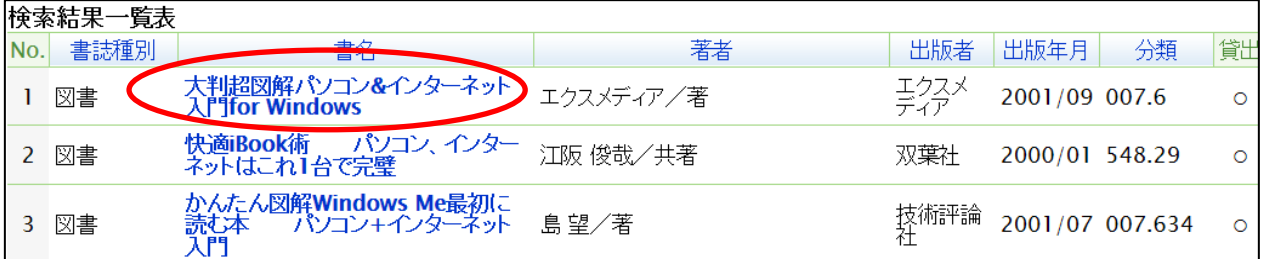

⑤ 書籍の詳細が表示されるので、【予約カートに入れる】をクリックします。

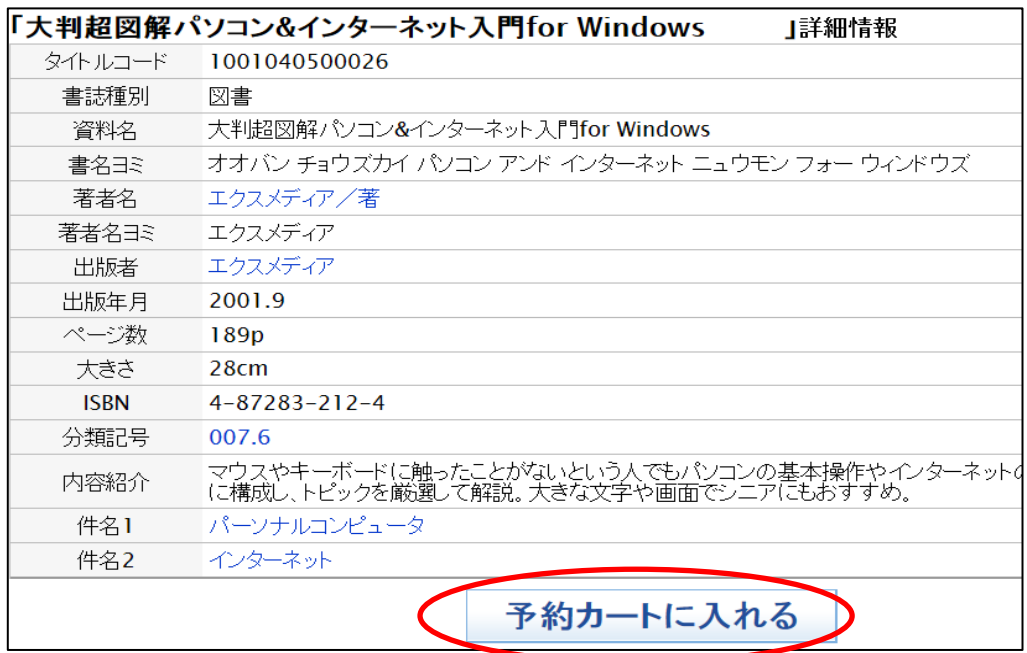

⑥ 次のメッセージが表示されるので、【OK】をクリックします。

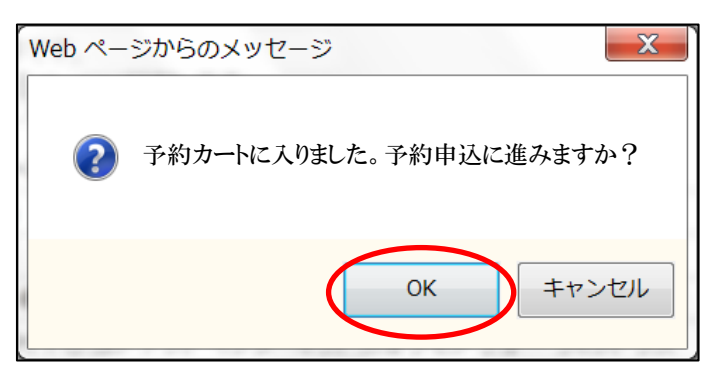

 ⑦ 【希望受取場所ダウンリスト(25図書館)から選択】し、【通常予約申込 み】をクリックします。

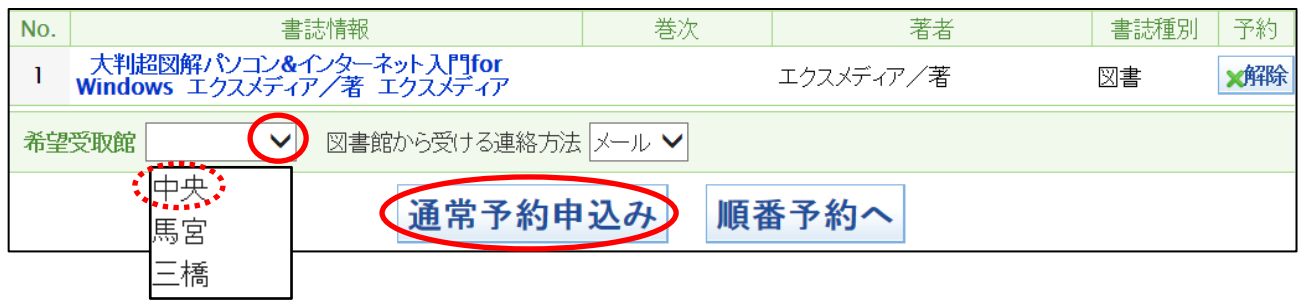

 ⑧ ログインしていない場合、次が表示されるので、【カード番号とパスワード】 を入力して【ログイン】をクリックします。

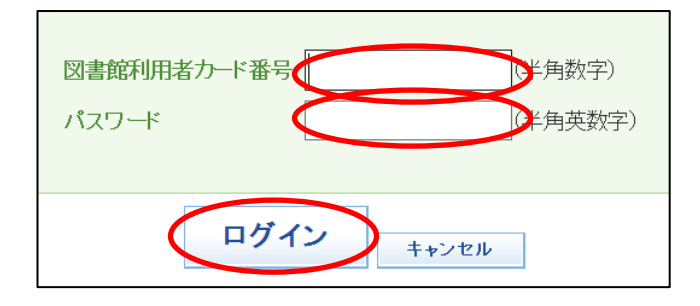

 ⑨ 予約確認メッセージが表示されるので【OK】をクリックし、予約登録メ ッセージが表示されますので【OK】をクリックします。

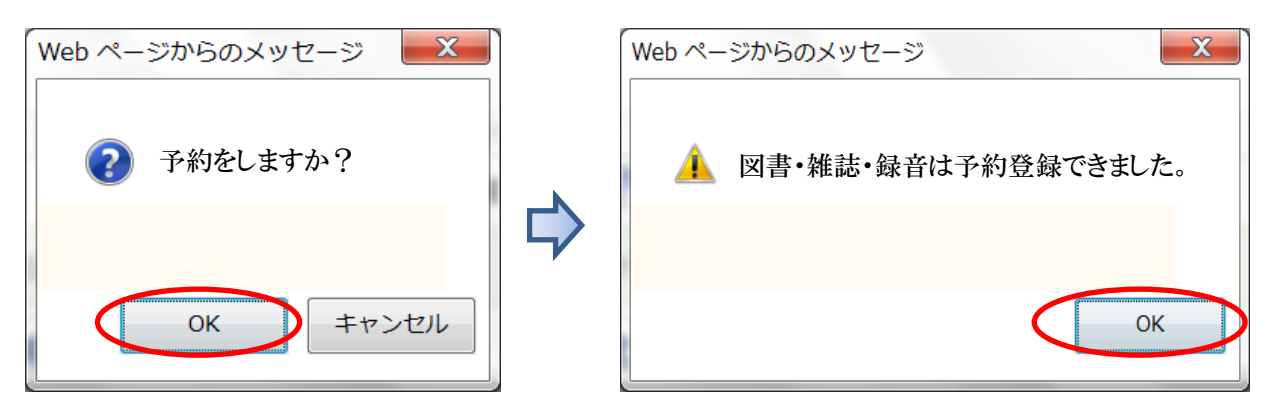

⑩ 再度、確認メッセージが表示されますので【OK】をクリックします。

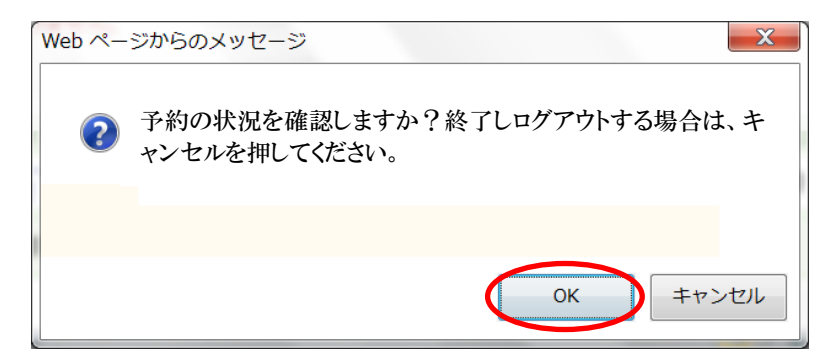

(3) ネットショッピング

 ネット上には多くのショッピングサイトがあり、用途に応じて様々な買い物を することができます。次に代表的なサイトを列記します。

① Amazon(アマゾン)

 Amazon は、家電から日用品まで5,000万点以上を取り扱っているネ ット通販サービスです。また、自社のセンター配送が中心で、速い配送と配 送費が無料の物が多いです。

② 楽天

 楽天は、加盟店が集まるモール型で、扱っている商品も Amazon より多彩 で、商品登録数は1億点にもなり、ポイントシステムも充実しています。

- ③ ヤフオク(Yahoo オークション) 新品商品だけでなく中古品も多く出品されている国内最大のネットワーク オークションサイトです。掘り出し物もあります。
- ④ 価格.com(カカク・ドットコム) インターネットで登録されている商品の価格比較サイトです。国内での最 低価格や価格の推移、人気度、満足度などの情報が見られます。また、商品 の性能などを比較表示することもできます。
- ※ 参考事項 (個人的な見解)
	- ・ ネット決済ができるカードがあれば、24時間購入できることが多く、 振込などの手数料が無料になります。なお、カードから不正利用された場 合でも通常は保障されています。
	- ・ 商品が到着しなければ支払いをしない安心な制度もあります。
	- 購入者からのコメントが参考になります。
	- ・ ユーザー登録し、配送先などを登録しておけば入力の手間が省けます。
	- ・ 保障については、地元店舗から購入した場合に比べ不安はありますが、 交換や修理依頼についても、私の場合スムーズに対応されています。

Google

- 6 ホームページなどのカスタマイズ
	- (1) スタートページの設定

設定例: Internet Explorer ( ( ) を起動した時に表示されるページを Yahoo から Google に変更します。

- ① 検索ボックスに【グーグル】と入力し検索します。
- ② 【Google】をクリックしてページを表示させます。
- 3 画面右上の【ツール | 3 | 】をクリックします。
- ④ 【インターネットオプション】をクリックします。
- ⑤ 【現在のページを使用】をクリックすると、「http://www.yahoo.co.jp/」か ら「https://www.google.co.jp/」に変更になります。
	- ※ 複数のURLが表示されている場合は、Google 以外は削除します。

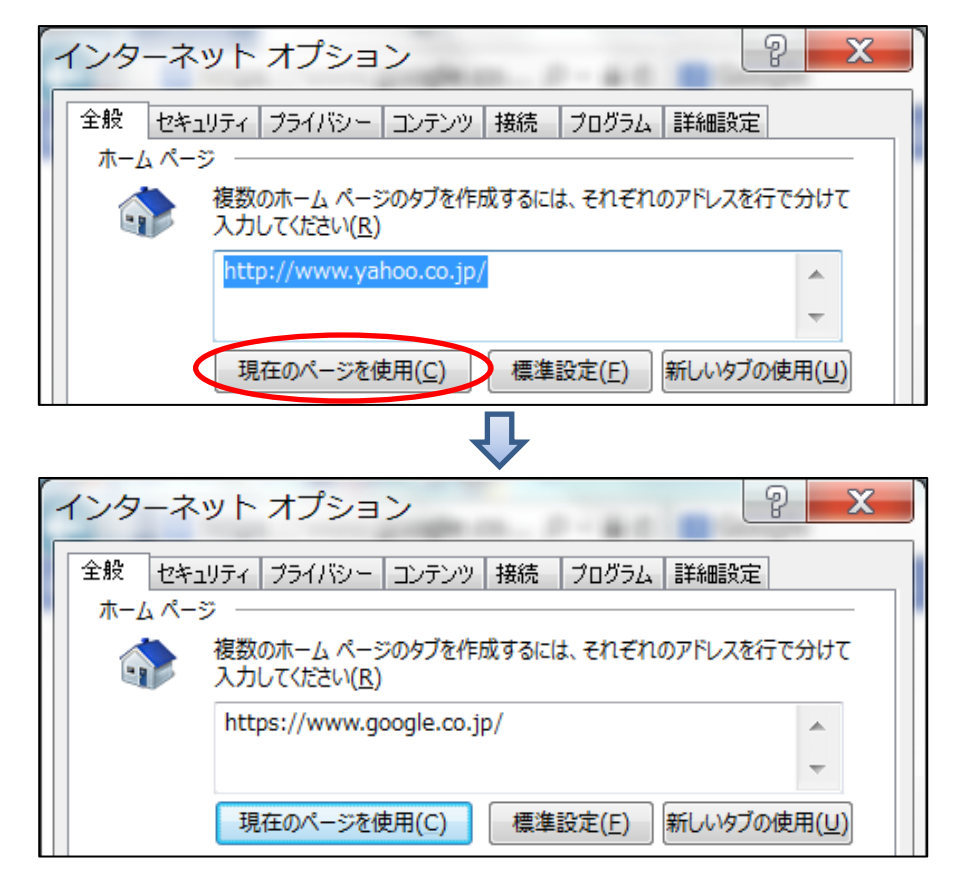

- ⑥ 下部の【OK】をクリックします。
- ⑦ 開いているページを全て閉じて、【nternet Explorer 】をクリックする と、スタートページが Google になります。
- ⑧ 上記の手順で、スタートページを Yahoo に戻してみましょう。
- (2) お気に入りの登録 閲覧回数の多いホームページを「お気に入り」として登録する方法です。 設定例:「さいたま市のホームページ」を登録します。
	- ① 【さいたま市役所】と検索し、【さいたま市/ホームページ】をクリックし 「さいたま市のホームページ」を表示させます。
	- ② 画面右上の【お気に入り <>>>>>>>>>>>>>>し、次に【お気に入りに追加】 をクリックします。

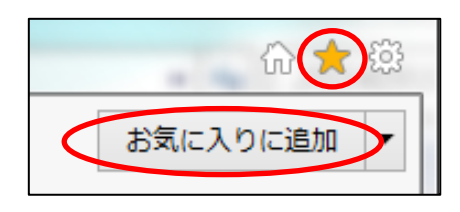

 ③ 次が表示されるので【追加】をクリックします。 ※ 任意の名前に変更することができます。

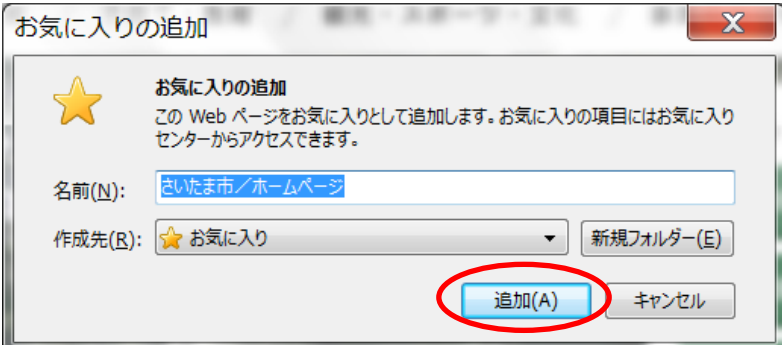

**4 【一度ホームページを閉じ Yahoo を開く】→【お気に入り ☆ 】】をクリッ** クし、【さいたま市/ホームページ】をクリックすると表示されます。

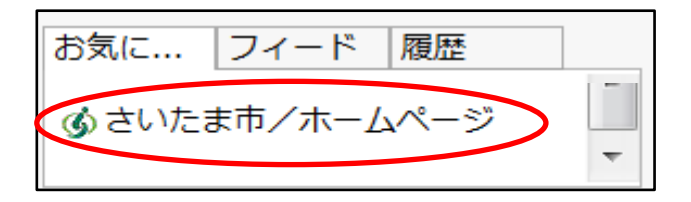

※ 頻繁に開くサイトの場合は、デスクトップにショートカットアイコンを 設置しておくと便利です。

ア お気に入りの【さいたま市/ホームページを右クリック】→【コピー】

イ 【デスクトップ上で右クリック】→【貼り付け】

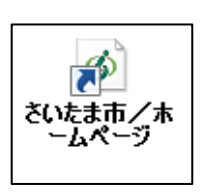

7 セキュリティ対策

インターネットは大変便利な反面、さまざまな危険が潜 んでいます。その危険を回避するためには、自分の個人情 報を守るなどパソコンを楽しく安全に使うために、セキュ リティ対策を万全にすることが重要です。

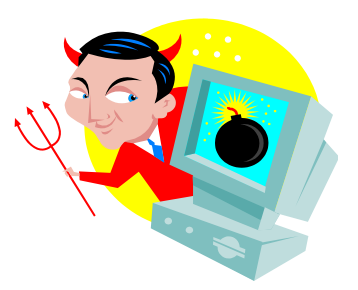

(1) プログラムの更新

OS や web ブラウザなどのソフトは 「脆弱性」 と呼ばれる情報セキュリティ 上の問題性が随時発見されています。この問題を解決するためにメーカーから 修正プログラムが提供されます。重要な修正プログラムが提供された場合には 必ず更新しましょう。

(2) ウイルス対策サービスの導入

上記の基本プログラムの更新だけでは危険です。できるだけ「ウイルス対策ア プリ」を導入したり、インターネットサービスプロバイダによるウイルス対策サ ービスを利用しましょう。

(3) ID、パスワードの安全管理

IDやパスワードは、インターネットサービスを利用する際に必要となる情報 です。この情報が他人に奪われてしまうと、情報機器や各種インターネットサー ビスを勝手に利用されてしまう恐れがあります。

 そのような被害に遭わないよう、IDやパスワードを適切に管理し、パスワー ドは他人に容易に想像されないもので作成し、定期的に変更することが必要です。

(4) 個人情報の保護

 インターネット上で買い物やアンケートなどに記入する場合、自分の氏名、住 所、電話番号、クレジットカード番号などの個人情報を入力することがあります。 これらの個人情報が漏えいし悪用されないよう、信頼できるホームページかど うかを確認することが必要です。

(5) USB などの媒体からの感染

 自分のパソコンがウイルスに感染した場合、USB などの記録媒体を介して他 人のパソコンに感染する危険があります。そのため、USB の使用を禁止してい る施設もあります。USB などの媒体もウイルスチェックえをしておきましょう。

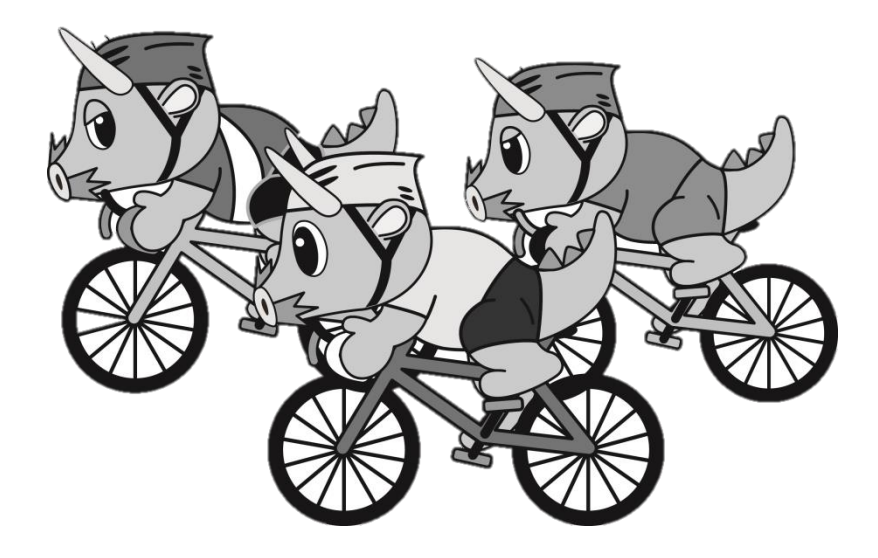

「インターネット初級講座」 作成日 平成 26 年9月1日 作成者 さいたま市地域ICTリーダー 浪江信 雄 URL http://non211j2.jimdo.com/